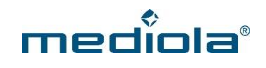

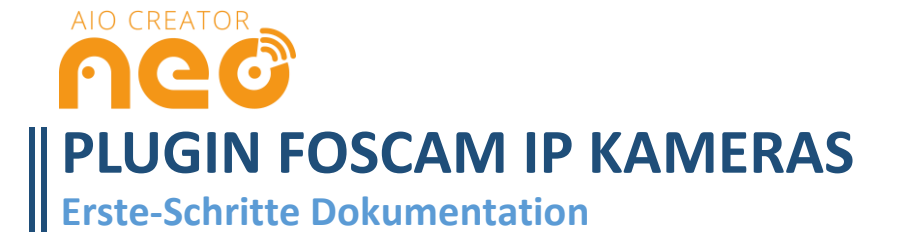

# **INTEGRIERBARE GERÄTE**

Mit dem Plugin Foscam IP Kameras für den AIO Creator NEO lassen sich die IP Kameras von Foscam in NEO einlesen und die zugehörige AIO Remote App steuern.

Steuerbare Foscam IP Kameras:

- **C1**
- **C2**
- **FI8602**
- **FI8620**
- **FI8904W**
- **FI8919W**
- **FI9826W**
- **FI9831P V2**
- **FI9831W**
- **FI9900P**
- **Generic FI86xx Series**
- **Generic H.264 Series**
- **Generic MJPEG Series**
- **R2**

*Auch weitere Kameras von Foscan können unter Umständen mit dem Foscam IP Kameras Plugin bedient werden. Bitte nutzen Sie die Möglichkeit, das Plugin vor dem Kauf im Testmodus auszuprobieren und überprüfen Sie so, ob sich Ihre Kamera in NEO einbinden lässt.*

### **ERSTE SCHRITTE**

*In diesem Abschnitt wird erklärt, wie Foscam IP Kameras in NEO integriert und grundlegende Funktionen, bspw. Elemente und Aktionen angelegt werden.*

#### **1. Einbindung einer Foscam IP Kamera**

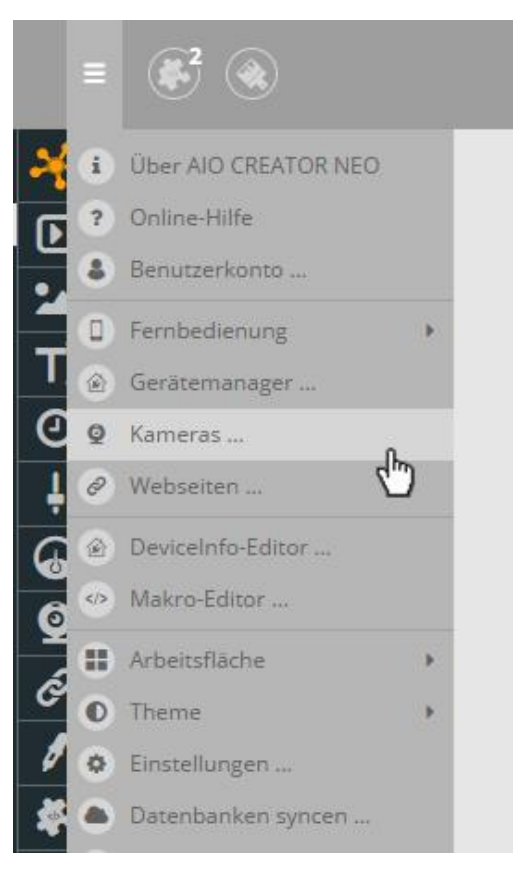

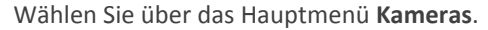

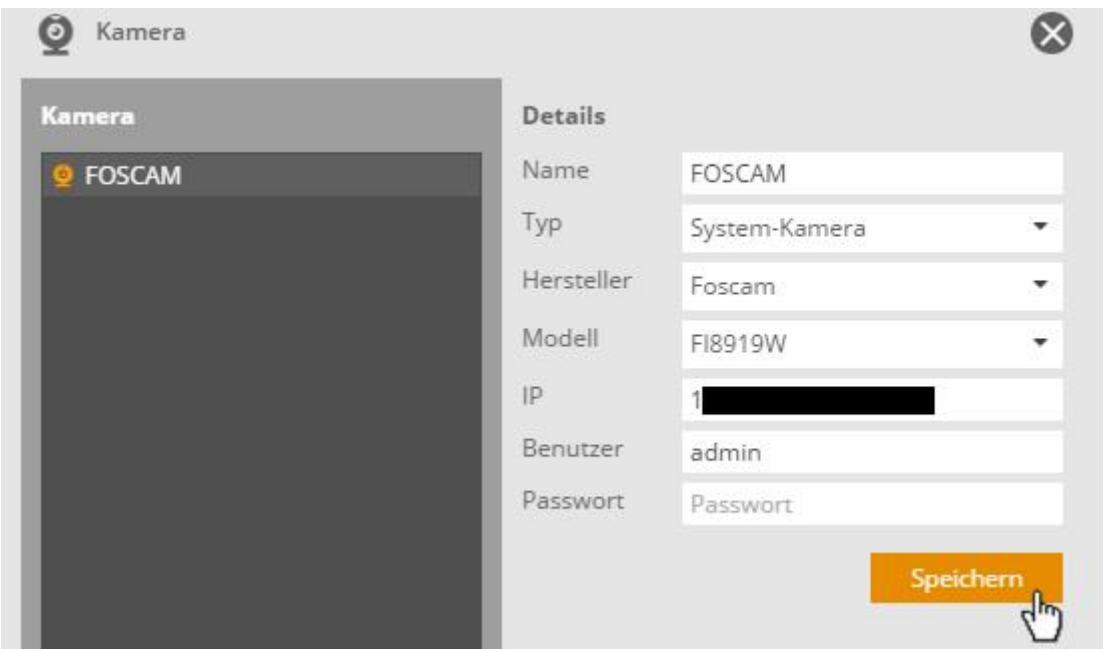

Als nächstes wählen Sie den Typ **System Kameras,** den Hersteller **Foscam** und Ihr **Kamera Modell** aus. Sollte dieses nicht gelistet sein, können Sie versuchen, Ihre Kamera mit einem der gelisteten Modelle einzubinden. Geben Sie die **IP-Adresse**, den **Benutzernamen** und das **Passwort** ein und klicken Sie auf Speichern. Sollten Sie Ihre Foscam IP Kamera das erste Mal verwenden, lautet der **Benutzername** » *admin* «, das **Passwort** lassen Sie » *leer* «.

### **2. Bedienelemente und Aktionen zuweisen**

Im Folgenden wird das Hinzufügen des **Kamera-Elements**, der **Kamera-Steuerung** und von **An- & Aus-Buttons** beschrieben.

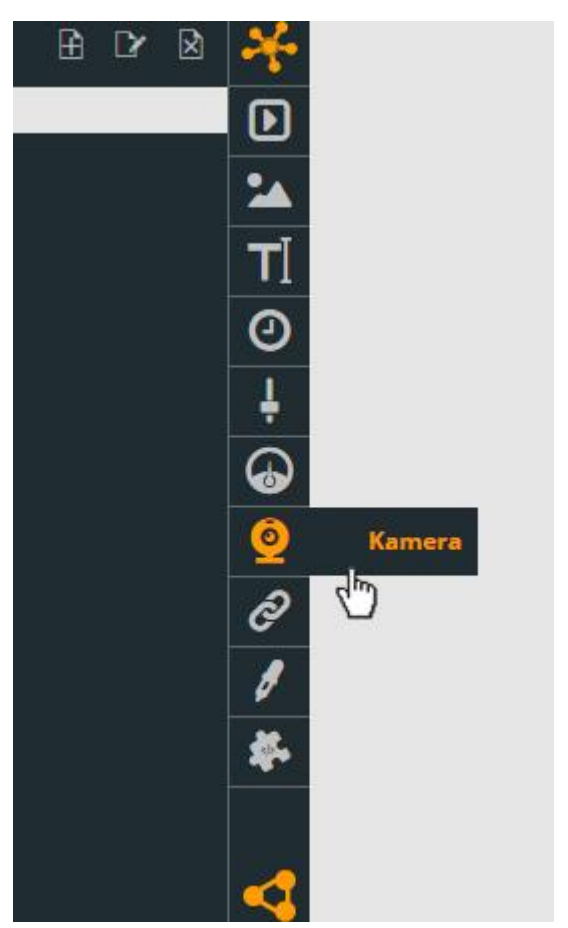

Dafür ziehen Sie zuerst das **Kamerabild-Element** aus der linken Leiste des Creators per Drag'n'Drop in Ihre Fernbedienung …

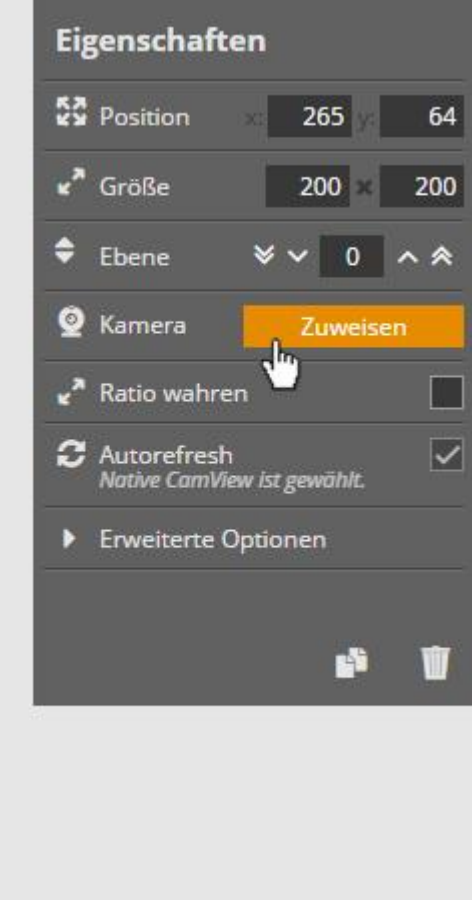

… und **weisen** dem Element …

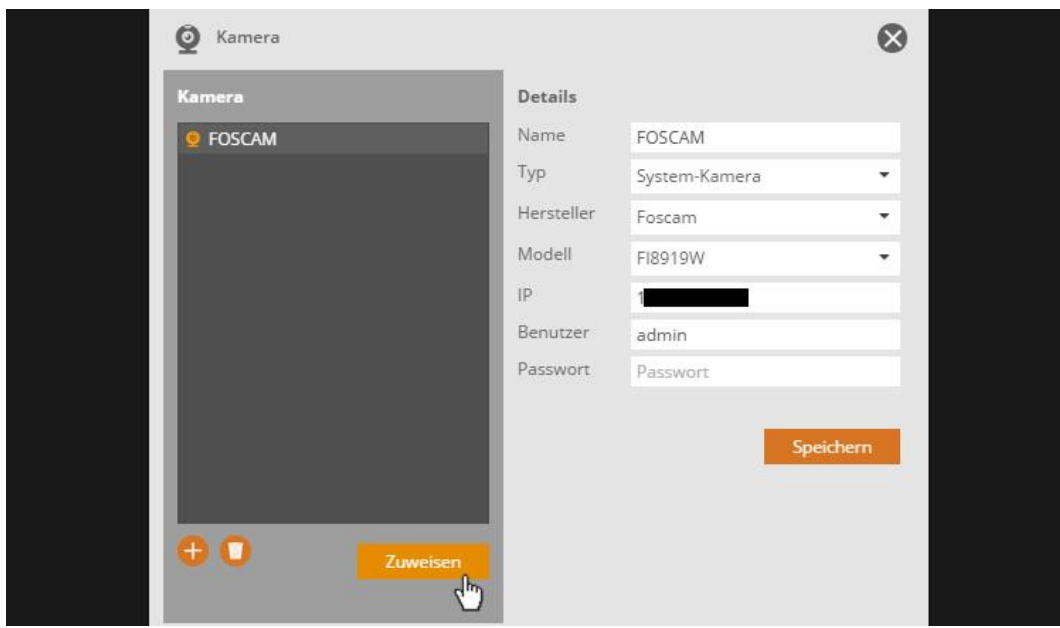

… die **angelegte Foscam IP Kamera** zu.

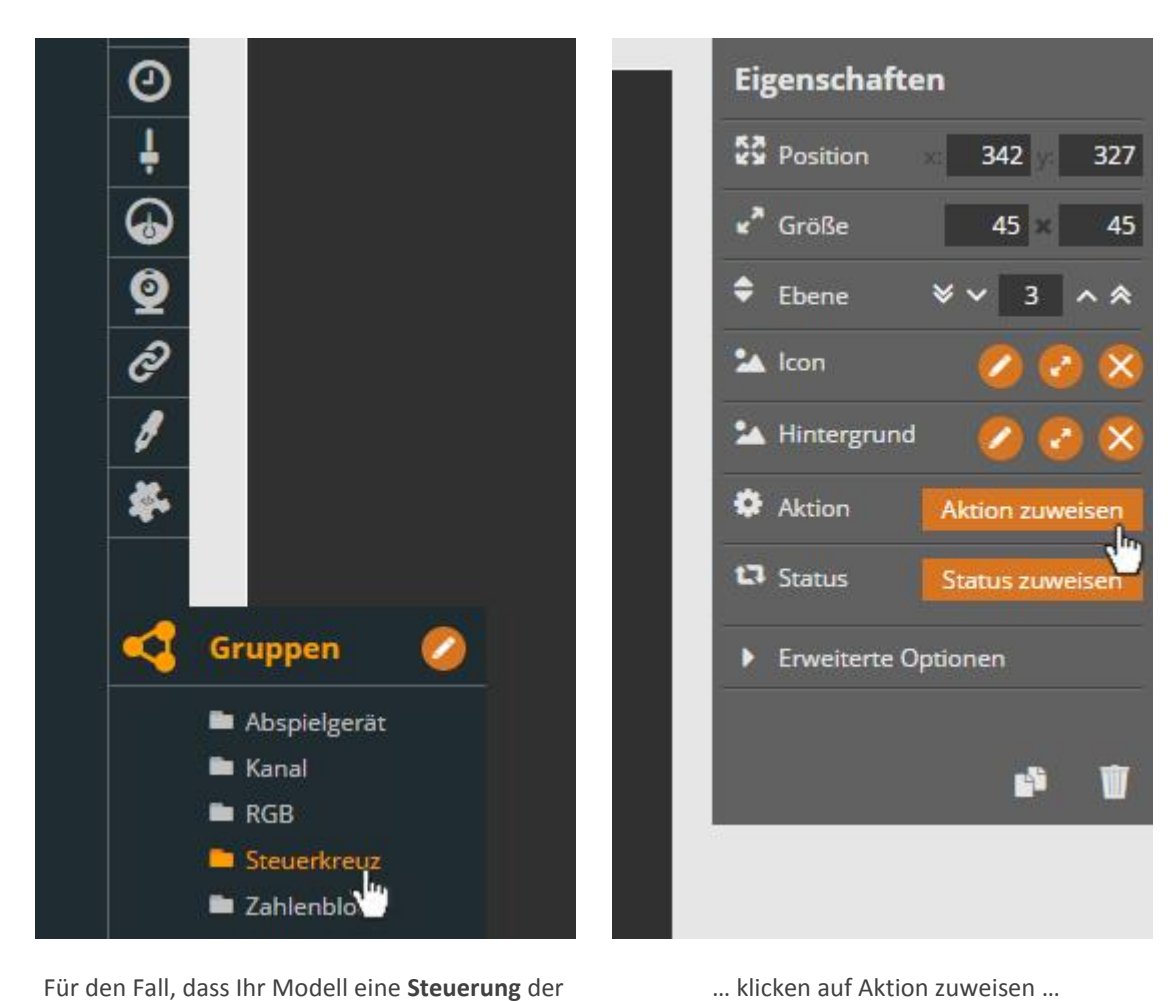

… klicken auf Aktion zuweisen …

 $\odot$ Aktion zuweisen 舂 Wähle eine Aktion Wähle eine Kamera Wähle einen Befehl Kamera steuern **FOSCAM** left  $\overline{\phantom{a}}$  $\overline{\phantom{a}}$ Übernehmen  $d_{\mu\nu}$ 

… und wählen für jedes Element (**Steuerungspfeile**) einzeln die Aktionen **left**, **right**, **up** und **down** zu.

Kamera unterstützt, ziehen Sie das Steuerkreuz aus der linken Leiste (Gruppen) in Ihre Fernbedienung …

Zu guter Letzt fügen Sie noch zwei **Buttons** zum **Ein- & Ausschalten** Ihrer Foscam IP Kamera hinzu.

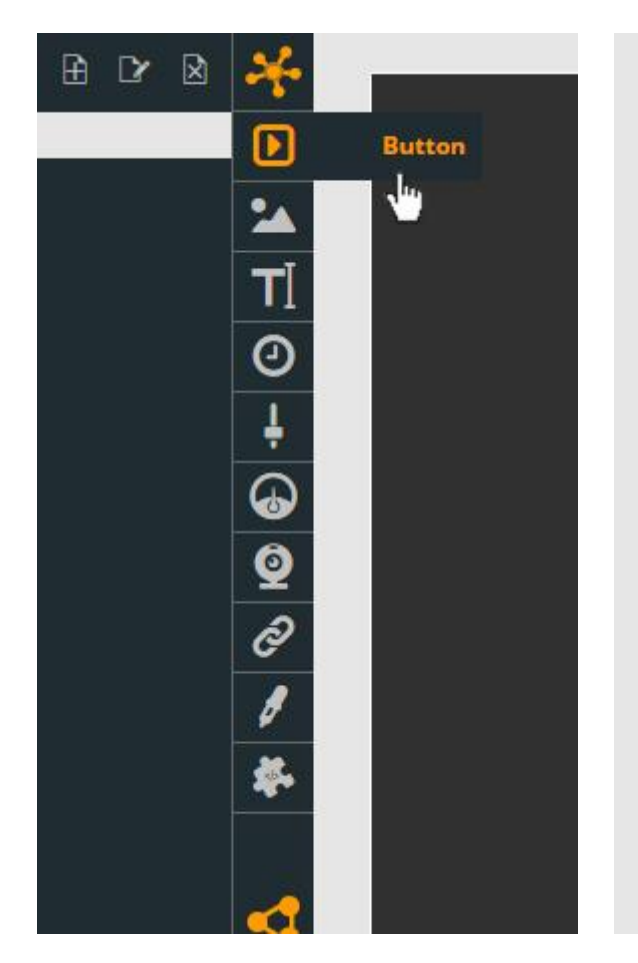

Als erstes ziehen Sie den **Button** per Drag'n'Drop auf Ihre Fernbedienung …

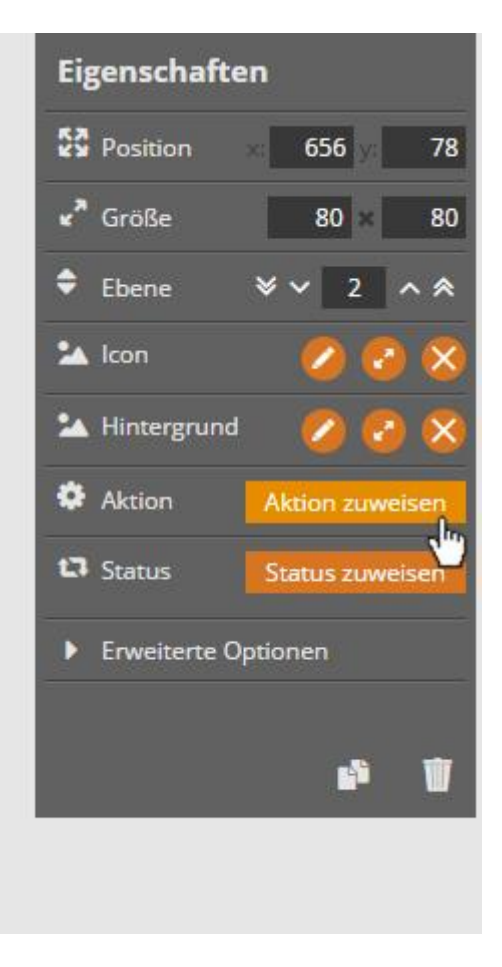

… klicken auf **Aktion zuweisen** …

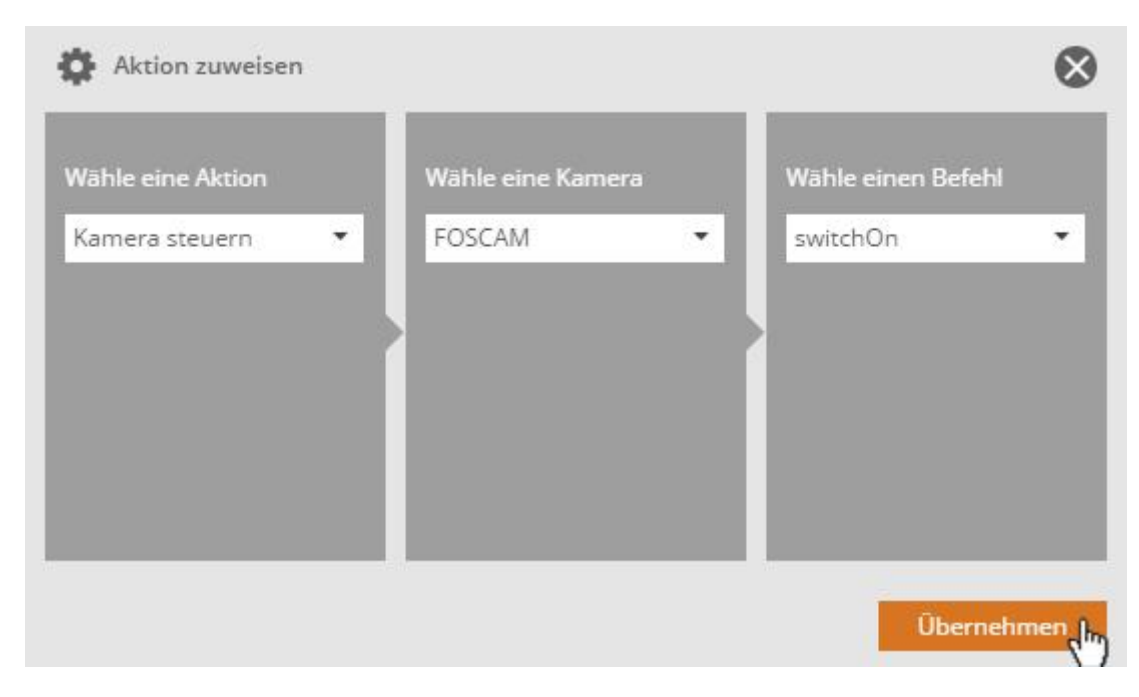

… und weisen für das **Einschalten** Ihrer Foscam IP dem **Button** den **Befehl switchOn** zu. Zum **Ausschalten** verwenden Sie den Befehl **switchOff**.

## **FUNKTIONSUMFANG NEO PLUGIN FOSCAM IP KAMERAS**

Nachfolgend finden Sie eine Liste der möglichen **Befehle** mit dem Foscam IP Kameras Plugin. Bitte beachten Sie, dass - abhängig von der verwendeten Kamera - der Umfang an verfügbaren Befehlen variiert.

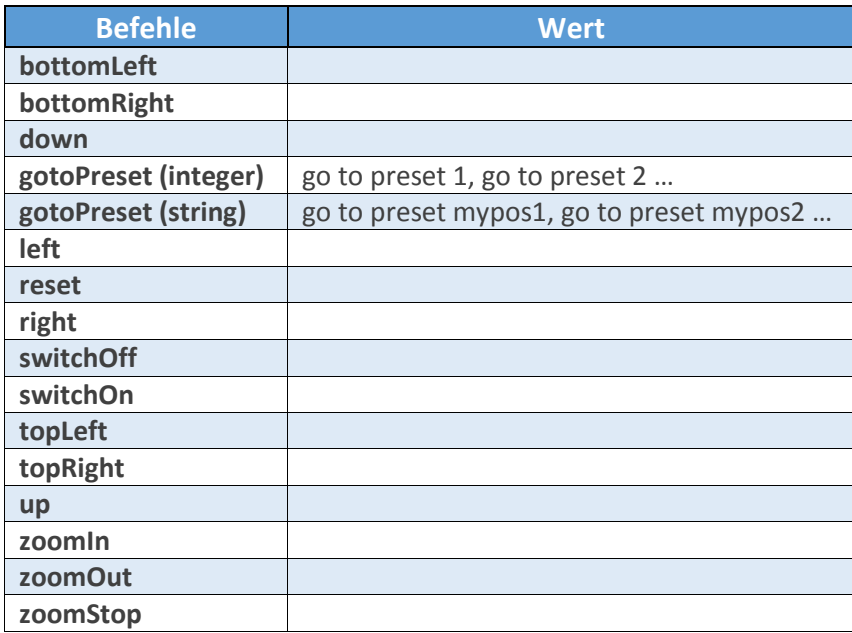

*Da der oben genannte Funktionsumfang von dem Funktionsumfang der Foscam App abweichen kann, nutzen Sie bitte vor dem Kauf die Möglichkeit, das Plugin Foscam IP Kameras für den AIO Creator NEO kostenlos zu testen. So können Sie in Ruhe ausprobieren, ob Ihr Smart Home Projekt sich mit diesem Plugin realisieren lässt.*